# SB/DVBE **Emergency Registry** Instructional Guide for Certified Businesses

The SB/DVBE Emergency Registry seeks to simplify the identification of certified companies who are qualified to provide goods and services during the event of an emergency by state buyers. Below is a step-bystep guide which will guide you through the two part process:

- Part 1 Register in the DGS Shared Services Portal
- Part 2 Submit Business Profile in SB/DVBE Emergency Registry Supplier Registration Portal

If you have questions, email SBDVBEEmergencyRegistry@dgs.ca.gov.

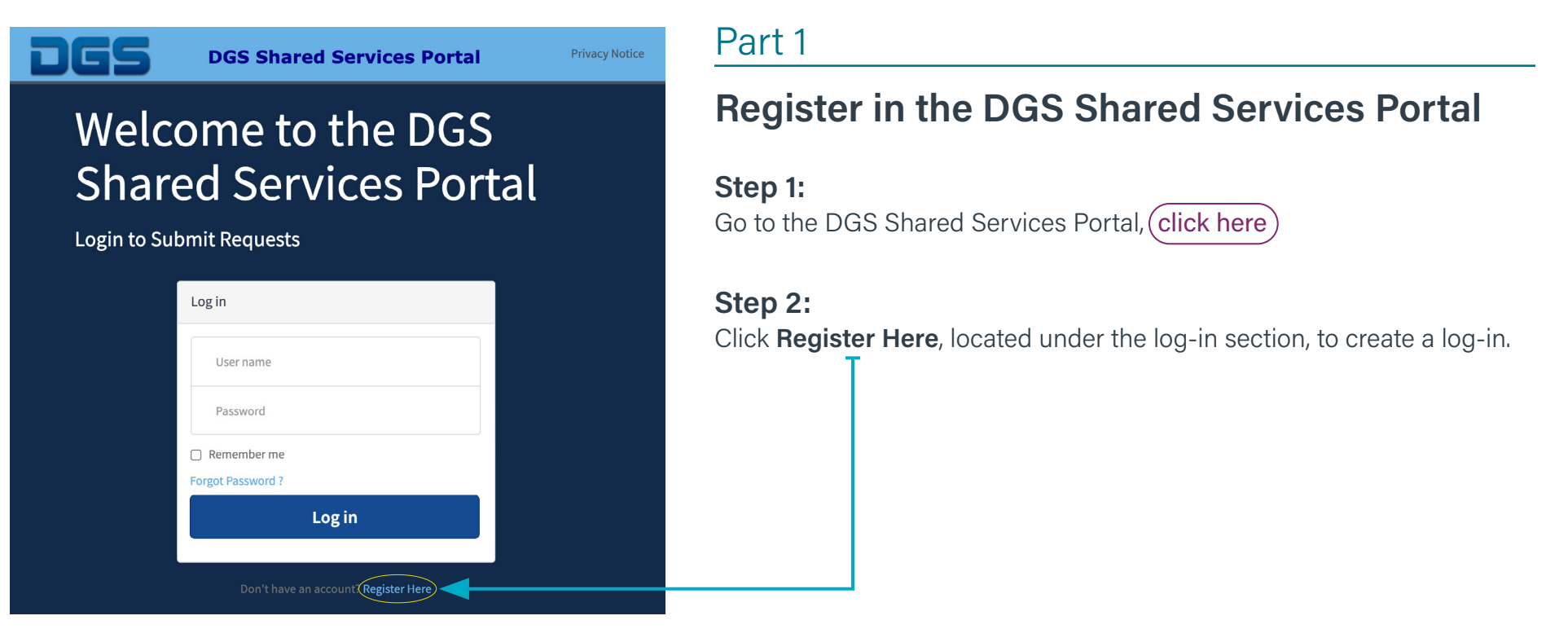

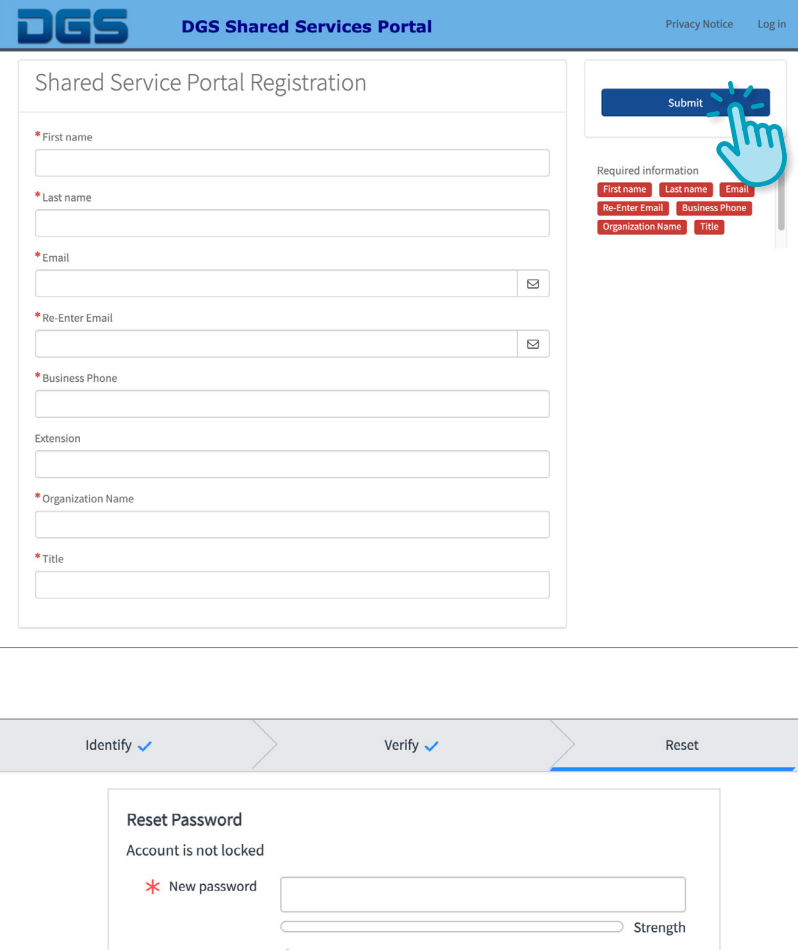

#### Step 3:

Enter the required information. Click Submit.

NOTE: Fields marked with red asterisks are required fields.

#### Step 4:

Check your registered email box. You will receive two emails.

- (1) The first email will confirm that you are not a bot. Click Verify Account.
- (2) The second email will allow you to create your password. Click on Set a New Password

NOTE: You must click on the link within 12 hours of receipt.

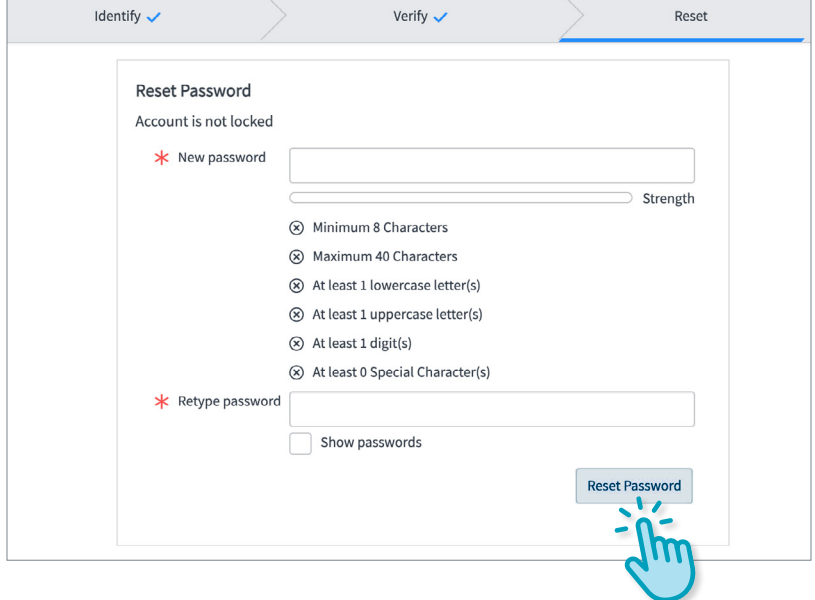

#### Step 5:

Create new password.

Enter password, click Reset Password.

#### Step 6:

Return to the **DGS Shared Services Portal** log-in page to proceed with registering for the SB/DVBE Emergency Registry – Supplier Registration Portal.

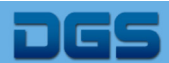

# Welcome to the DGS **Shared Services Portal**

**Login to Submit Requests** 

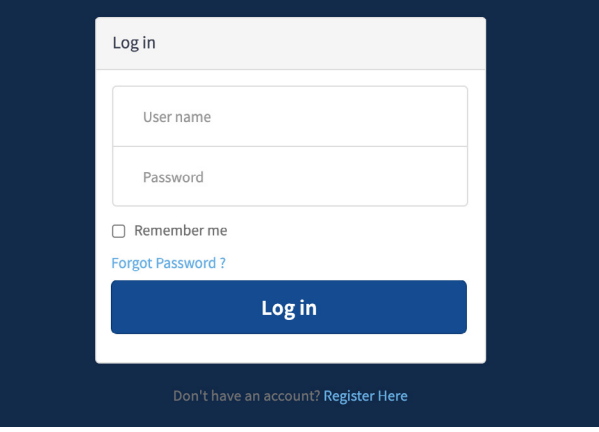

# Part 2

**Privacy Notice** 

### Submit Business Profile in SB/DVBE Emergency Registry – Supplier Registration Portal

#### Step 1:

Log-in to the **DGS Shared Services Portal** by entering your Username (your e-mail) and Password.

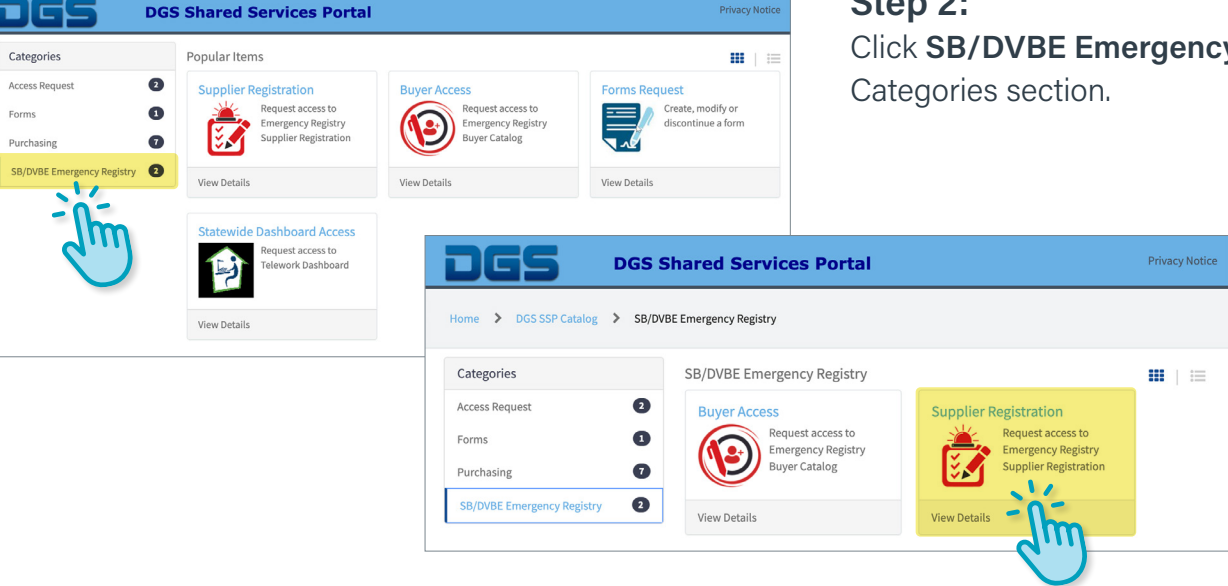

## Step 2: Click SB/DVBE Emergency Registry, located to the left in the

#### Step 3: Click Supplier Registration.

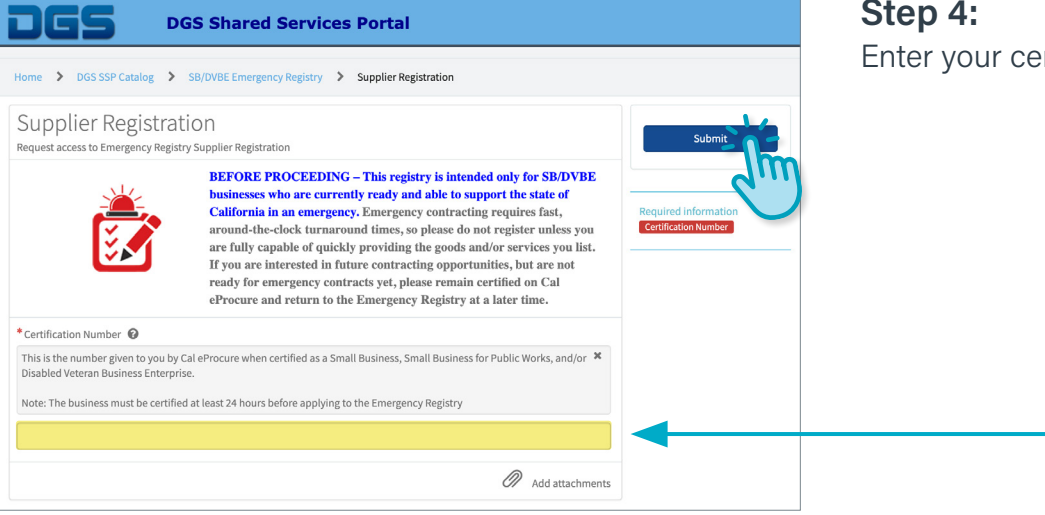

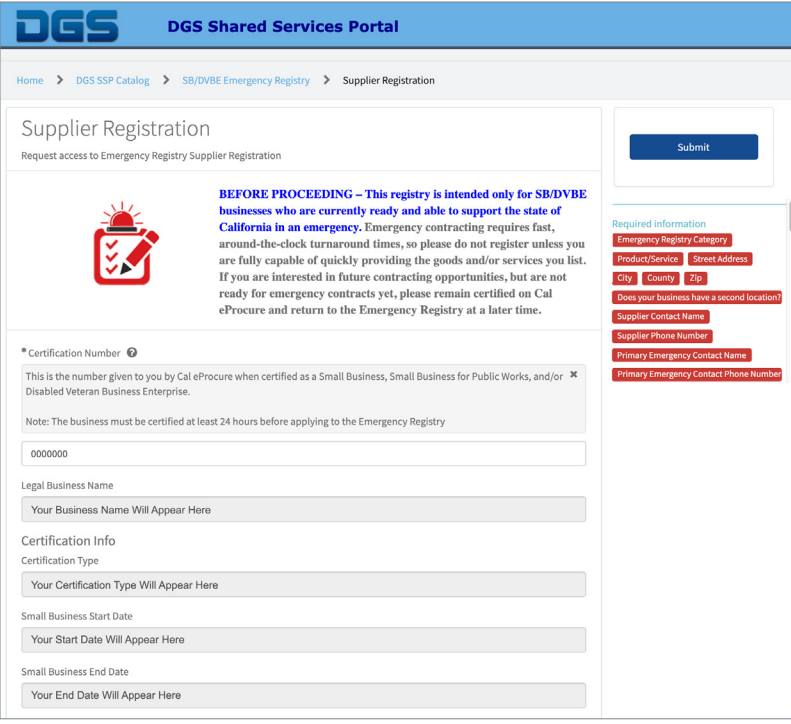

#### Step 4:

Enter your certification number. Click Submit.

#### Step 5:

Once you've entered your business' certification number, the page will populate with your legal business name and certification type.

Complete the form with the relevant information associated with your business and the goods/services that you can provide in an emergency.

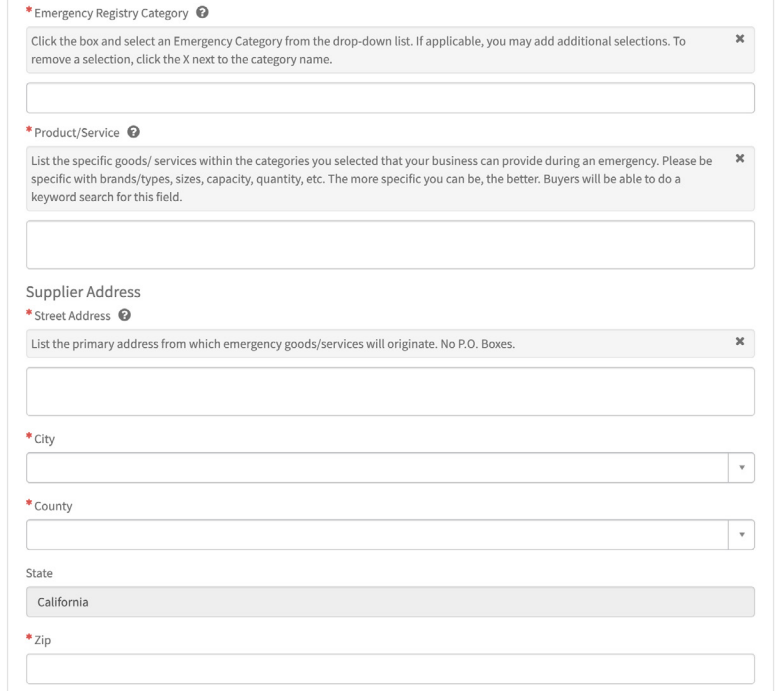

The registration requires that you fill out the following information:

Emergency Registry Category: Click within the box and drop-down menu will appear. You can choose one or multiple emergency categories that are relevant to your goods/services.

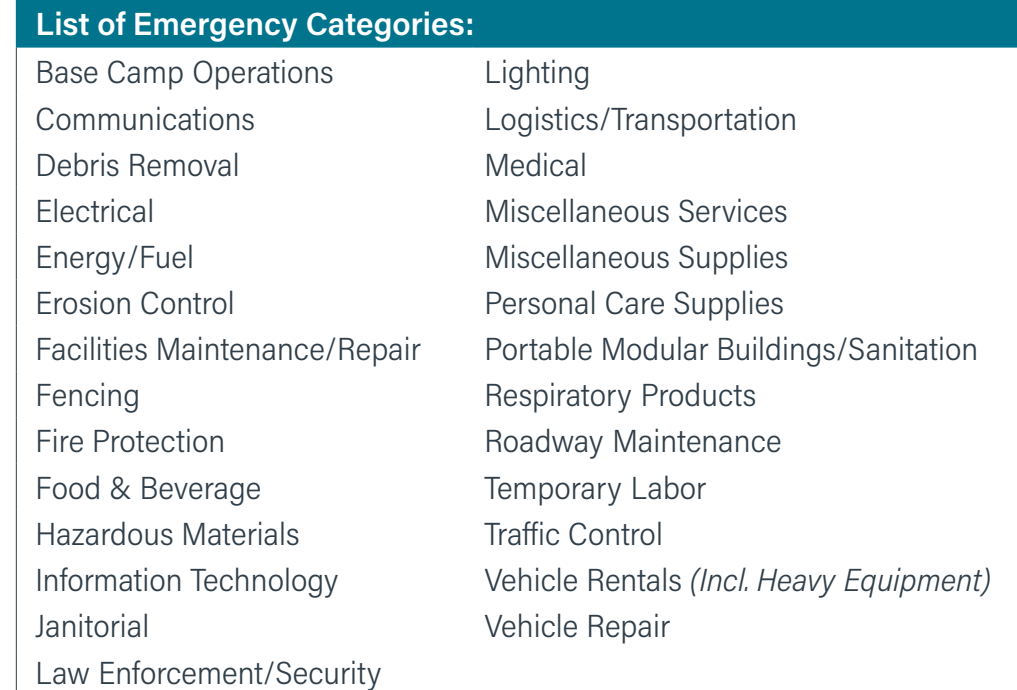

Product/Service: List the specific goods/services that your business can provide during an emergency, separated by commas. Please be specific with brands, sizes, capacity, quantity, etc. The more specific you can be, the better.

Supplier Address: List the primary address from which emergency goods/services will originate. No P.O. Boxes.

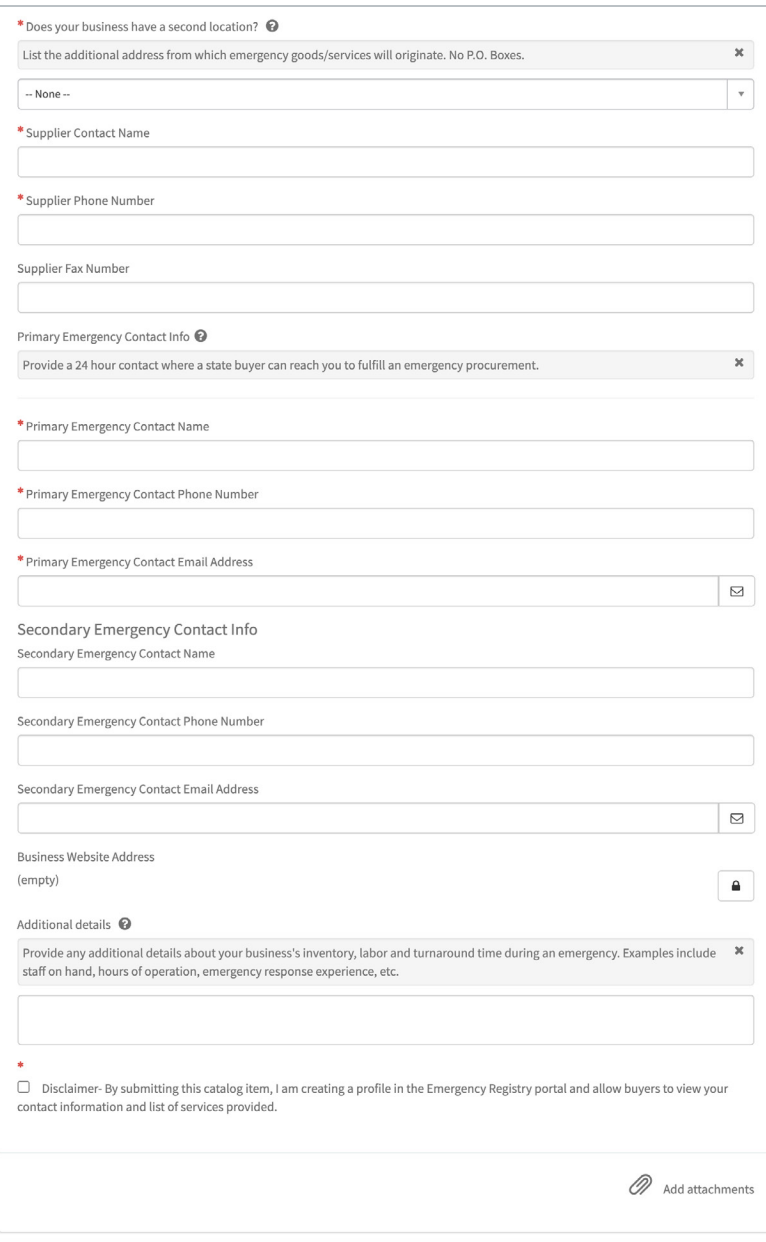

Second Location: You must answer the question by clicking on the drop-down menu, yes or no. If yes, list the additional address from which emergency goods/services will originate. No P.O. Boxes.

Primary Emergency Contact Info: This is a contact which is available 24 hours and 7 days a week.

Secondary Emergency Contact Info: Only if applicable.

Business Website address: Click on the lock symbol and add company website address.

Additional details: Provide any additional details about your business's inventory, labor and turnaround time during an emergency. Examples include staff on hand, hours of operation, emergency response experience, etc.

Disclaimer: Read and then click the box if you are in agreement.

Attachments: You may add any support information, but not required.

Examples

- Proof of certification
- Proof of multi-location supplier or a single warehouse
- Contact references

#### Click Submit.

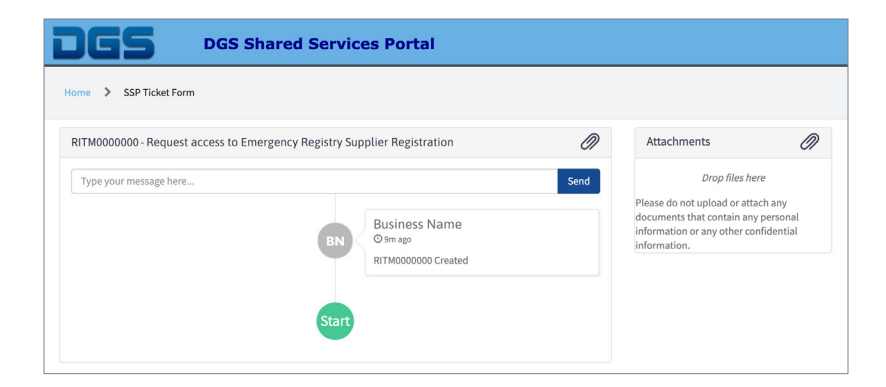

#### Step 6:

A notification box will appear, review and click OK.

You have completed your portion of the registration process.

DGS will review your information and send an email communicating whether you were approved or not.

When your submission is complete, you will be directed to a new page where you can track your status and send communications to DGS staff.

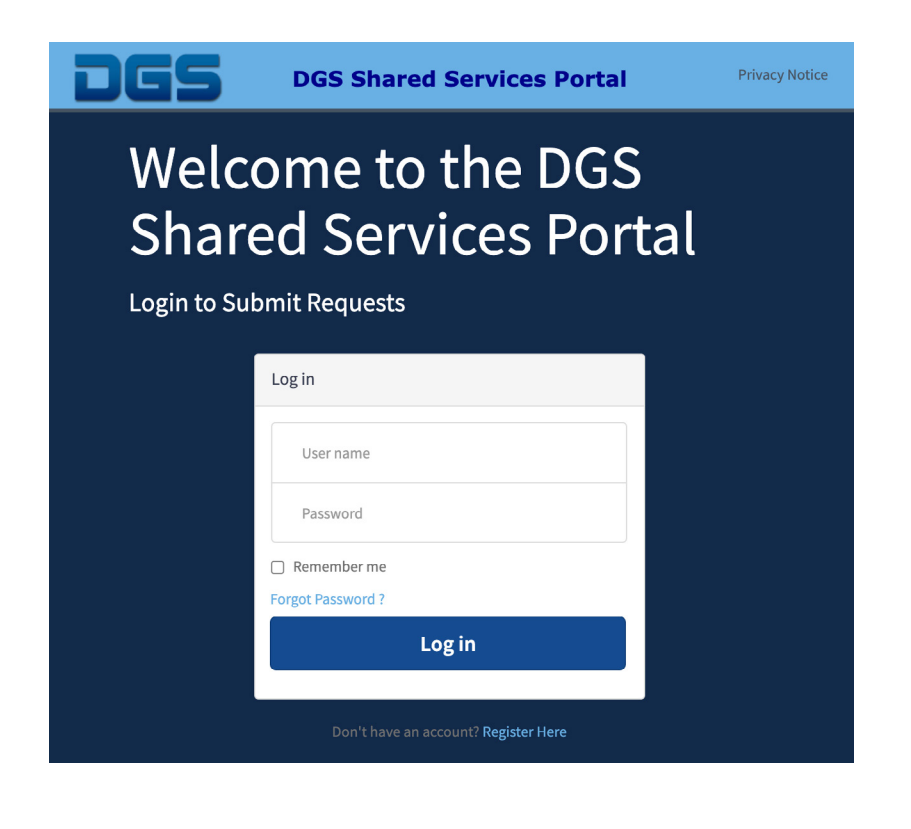

### Updating Your SB/DVBE Emergency Registry – Supplier Profile

Once you are registered in the system, you can update your profile.

#### Step 1:

Log-in to the **DGS Shared Services Portal** by entering your Username (your e-mail) and Password.

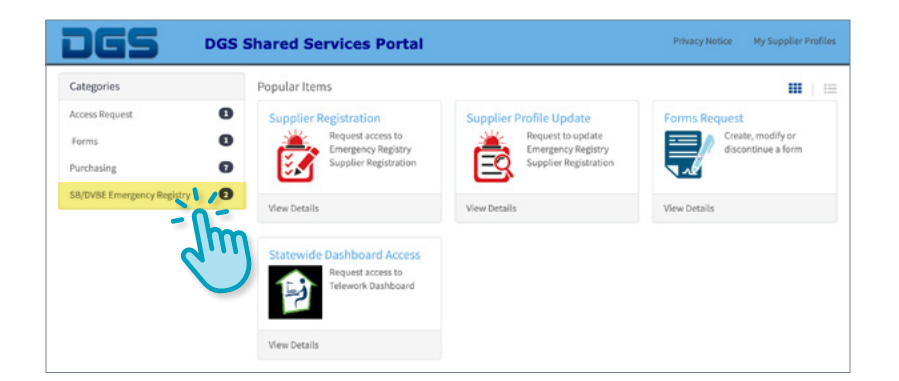

**DGS Shared Services Portal** Privacy Notice My Supplier Profile Home > DGS SSP Catalog > SB/DVBE Emergency Registry Categories SB/DVBE Emergency Registry Ⅲ | 三 **Access Request**  $\bullet$ **Supplier Profile Update Supplier Registration** Request to update Request access to  $\bullet$ Forms **Emergency Registry** mergency Registry **Supplier Registration**  $\bullet$ ĸ Purchasing  $\bullet$ SB/DVBE Emergency Registry **View Details View Details** 

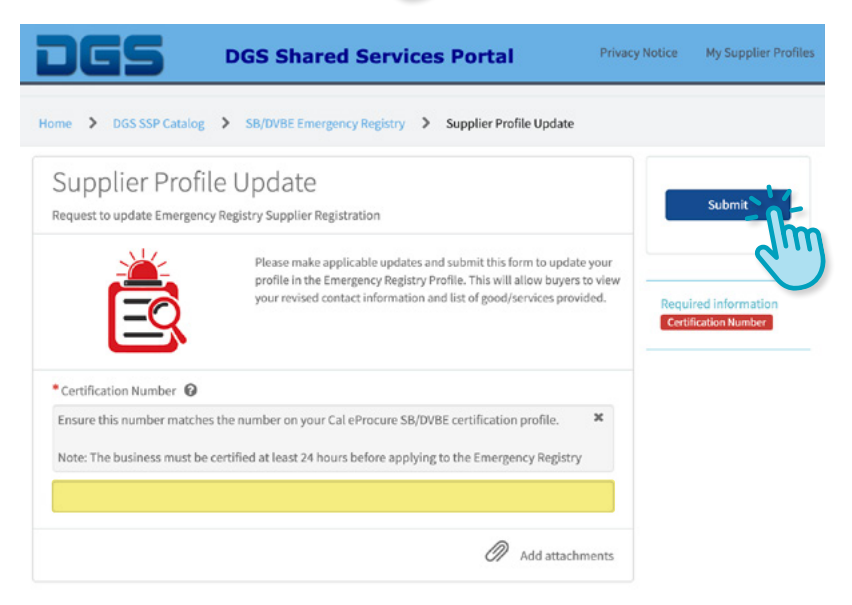

#### Step 2:

Click SB/DVBE Emergency Registry, located to the left in the Categories section.

Step 3: Click Supplier Profile Update.

#### Step 4:

Enter your Certification number. Click Submit.

#### Step 5:

Update your company profile. Click Submit.

Your profile updates will be reviewed and approved by DGS staff. An email confirmation will be sent.

If you have questions or concerns please email SBDVBEEmergencyRegistry@dgs.ca.gov.